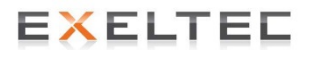

# Notice d'installation, de mise en service et d'utilisation

# Contrôleur **MAGI@TOUCH®**

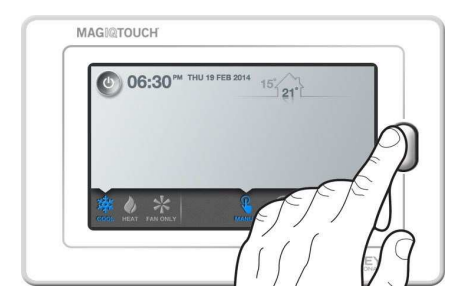

7 rue des maraîchers – 69120 Vaulx-en-Velin Tel : 04 78 82 01 01 - Fax : 04 78 82 01 02 Web : www.exeltec.fr - Mail : info@exeltec.fr

#### Table des matières

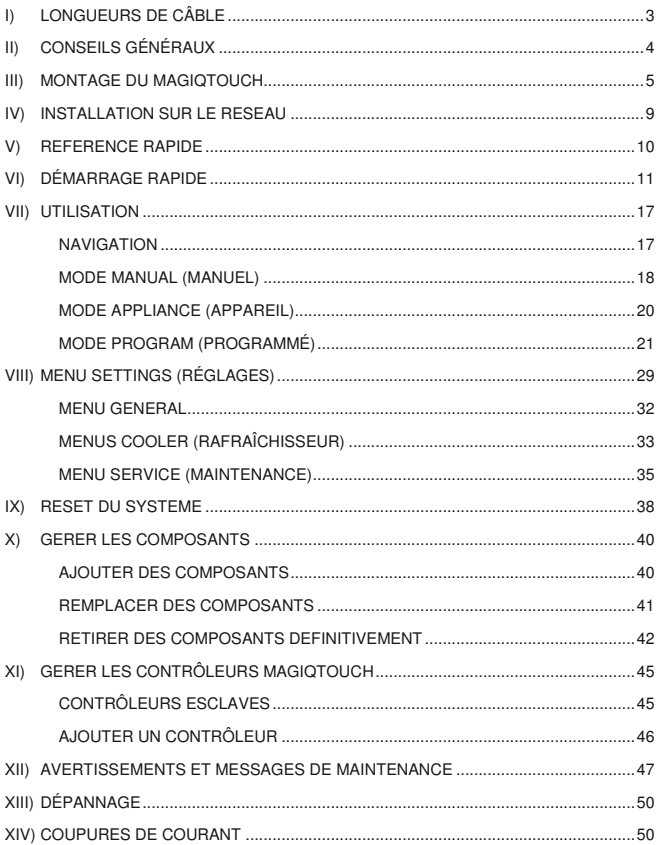

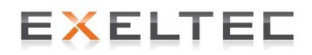

# **I) LONGUEURS DE CÂBLE**

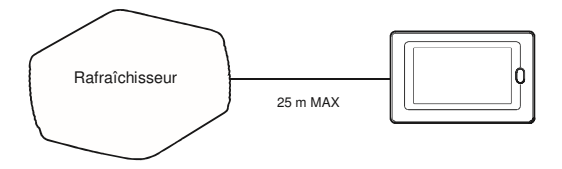

- Le câble utilisé pour le contrôleur MagIQtouch est un câble plat 6 brins de type 26AWG, 7/0.16.
- Un câble de 20m est livré avec chaque rafraîchisseur.
- Les câbles livrés ne doivent pas être altérés.

**TOUJOURS** faire cheminer le câble de commande à au moins 300mm des câbles de puissance et des machines de haute puissance. Traverser par-dessus les câbles de puissance en angle droit.

**IMPORTANT !** La longueur de câble maximum autorisée entre le MagIQtouch Controller et le premier rafraîchisseur est de 25m.

Pour tout autre rafraîchisseur ajouté au réseau via un link module, la longueur de câble maximum autorisée et de 40 m.

Tout problème de fonctionnement constaté sur un appareil ou un composant lié à la modification des câbles fournis ou lié à l'utilisation d'un câble non validé ne sera pas couvert la garantie.

**Nota** : Le terme « composant » indiqué dans ce document réfère à tout élément du réseau comme un rafraîchisseur, une sonde d'ambiance, le Link module qui pourrait être connecté à un MagIQtouch.

# EXELTED

# **II) CONSEILS GÉNÉRAUX**

- Installez le Contrôleur MagIQtouch dans une pièce dont vous souhaitez contrôler l'environnement. Idéalement, il doit être placé à 1,5 m au-dessus du sol et éloigné de toute autre source de chaleur ou de froid.
- Ne pas installer le Contrôleur MagIQtouch à l'extérieur
- Ne pas installer le Contrôleur MagIQtouch directement dans une gaine de ventilation
- Veillez à ce que le Contrôleur MagIQtouch ne soit pas exposé à la lumière directe du soleil, car cela impacterait la mesure de la température.
- Veillez à ce que tous les éventuels trous de passage de câbles dans le mur derrière le Contrôleur MagIQtouch soient étanchéifiés, car les courants d'air peuvent impacter la mesure de la température.
- Évitez de boucher totalement ou partiellement les orifices de ventilation situés sur le côté du Contrôleur MagIQtouch, car c'est l'endroit où se trouve le thermostat.
- Veillez à correctement relier la fiche à la prise au dos du Contrôleur MagIQtouch avant de l'installer.
- N'utilisez pas de nettoyant chimique agressif pour nettoyer l'écran tactile. Pour un résultat optimal, utilisez de l'eau distillée ou un agent nettoyant spécial écran tactile avec un textile en microfibre.

Cet appareil peut être utilisé par des enfants âgés de 8 ans et plus, et par des personnes ayant des capacités physiques, sensorielles ou mentales réduites, ou ayant un manque d'expérience ou de connaissances, à condition que les personnes susmentionnées soient supervisées ou formées à l'utilisation en toute sécurité de l'appareil et qu'elles comprennent les dangers impliqués. Les enfants ne doivent pas jouer avec l'appareil. Le nettoyage et l'entretien par l'utilisateur ne doivent pas être effectués par des enfants sans surveillance.

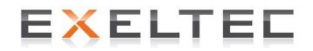

## **III) MONTAGE DU MAGIQTOUCH**

#### **ATTENTION !**

**Toujours s'assurer de l'absence de câble d'alimentation électrique, de canalisation de gaz ou d'eau ou autre derrière l'endroit où vous souhaiter percer.** 

Retirer le support de montage arrière du Contrôleur MagIQtouch.

**ETAPE 1** ETAPE 2

![](_page_5_Picture_6.jpeg)

![](_page_5_Picture_8.jpeg)

**ETAPE 3** 

![](_page_5_Picture_10.jpeg)

![](_page_6_Picture_0.jpeg)

Utiliser le support de montage arrière du Contrôleur MagIQtouch comme un patron afin de marquer les points de perçage pour la fixation de contrôleur ainsi que le trou pour le passage et l'accès au câble.

![](_page_6_Picture_2.jpeg)

**Important !** Le trou pour le câble doit être positionné au centre de la fenêtre rectangulaire du support de montage.

![](_page_6_Figure_4.jpeg)

Percer un trou de 16mm pour le passage du câble, et deux plus petits trous pour les chevilles de fixation fournies (5mm pour les murs en placoplâtre ou 6mm pour les murs en briques).

![](_page_6_Figure_6.jpeg)

![](_page_7_Picture_0.jpeg)

Insérer les chevilles de fixation dans les trous. Aligner et viser le support de fixation en utilisant les vis fournies.

![](_page_7_Figure_2.jpeg)

Alternativement, un support de montage standard peut être utilisé pour les murs de placoplâtre.

![](_page_7_Picture_4.jpeg)

![](_page_8_Picture_0.jpeg)

Tirer le câble à travers le trou dans le mur puis dans le trou du support de fixation. Connecter le câble au contrôleur MagIQtouch et monter le MagIQtouch sur son support de fixation.

![](_page_8_Picture_2.jpeg)

Faire coulisser le contrôleur vers le bas jusqu'à l'enclenchement des **languettes** 

![](_page_8_Picture_4.jpeg)

**Important !** Faire attention de ne pas endommager le câble durant ces étapes.

**Important !** Veillez à ce que tous les éventuels trous de passage de câbles dans le mur derrière le Contrôleur MagIQtouch soient étanchéifiés, car les courants d'air peuvent impacter la mesure de la température.

**Important !** S'assurer que le contrôleur MagIQtouch est correctement connecté et que le rafraîchisseur maître est bien alimenté.

![](_page_9_Picture_0.jpeg)

# **IV) INSTALLATION SUR LE RESEAU**

![](_page_9_Picture_2.jpeg)

Le contrôleur MagIQtouch utilise un 'System Installation Wizard' pour vous assister dans le processus d'initialisation de l'installation.

**Note !** Il est important que les rafraîchisseurs soient connectés

**UN PAR UN** comme le demande le contrôleur MagIQtouch.

Si plus d'un composant de même type est connecté au même moment, il y a un risque de problème de communication et le système ne fonctionnera pas correctement.

L'installation du système est terminée une fois que le contrôleur MagIQtouch a détecté l'ensemble des rafraîchisseurs du système. L'écran principal est alors affiché.

![](_page_10_Picture_0.jpeg)

# **V) REFERENCE RAPIDE**

Voici un guide visuel rapide des fonctionnalités principales de votre contrôleur mural.

![](_page_10_Figure_3.jpeg)

![](_page_11_Picture_0.jpeg)

# VI) DÉMARRAGE RAPIDE

Voici un guide visuel rapide vous permettant de démarrer rapidement votre appareil.

#### **ETAPE 1**

Allumez l'écran.

![](_page_11_Picture_5.jpeg)

![](_page_11_Picture_6.jpeg)

![](_page_12_Picture_0.jpeg)

#### ETAPE<sub>2</sub>

Sélectionnez le mode dans la barre d'outils du bas.

![](_page_12_Picture_3.jpeg)

![](_page_13_Picture_0.jpeg)

#### ETAPE<sub>3</sub>

Allumez le rafraîchisseur.

![](_page_13_Picture_3.jpeg)

![](_page_13_Picture_4.jpeg)

![](_page_14_Picture_0.jpeg)

#### **ETAPE 4**

Réglez la température souhaitée.

![](_page_14_Picture_3.jpeg)

![](_page_14_Picture_4.jpeg)

![](_page_15_Picture_0.jpeg)

#### **ETAPE 5**

Passez du contrôle thermostatique au contrôle de la vitesse de ventilation.

Remarque : En mode thermostatique, la vitesse de ventilation se règle automatiquement pour atteindre la température réglée.

![](_page_15_Picture_4.jpeg)

![](_page_15_Picture_5.jpeg)

![](_page_16_Picture_0.jpeg)

#### **ETAPE 6**

Accédez aux réglages du contrôleur mural et du système dans le menu SETTINGS (Réglages).

![](_page_16_Picture_3.jpeg)

![](_page_16_Picture_24.jpeg)

# EXELTED

# **VII) UTILISATION**

#### **NAVIGATION**

Il y a plusieurs choses que vous devez savoir pour pouvoir naviguer dans votre nouveau Contrôleur MagIQtouch.

La section suivante expose certains des curseurs et des boutons que vous aurez besoin d'utiliser.

![](_page_17_Picture_5.jpeg)

Appuyez sur les boutons d'option du mode :

Effectuez votre (vos) sélection(s) : **PROGRAM XOVERRIDE BACK** MO. SU. hrt U WE. TH. ER PROGRAM 17 IMAGI@TOUCH

![](_page_18_Picture_0.jpeg)

**Le bandeau supérieur** se trouve en haut de l'écran. C'est à cet endroit que se trouve le bouton marche/arrêt de votre système.

![](_page_18_Picture_2.jpeg)

**La barre d'outils du bas** se trouve en bas de l'écran. C'est à cet endroit que vous pouvez sélectionner le mode primaire (rafraîchissement ou ventilation seule). Gardez à l'esprit que vous ne verrez que les icônes applicables à votre installation, car le Contrôleur MagIQtouch connaît les éléments connectés.

![](_page_18_Picture_4.jpeg)

#### **MODE MANUAL (MANUEL)**

Un rafraîchisseur par évaporation fonctionnant dans le mode Température Manuel (TEMP/Manual) essaiera de maintenir la température que vous voulez en accélérant ou en ralentissant le ventilateur.

![](_page_18_Picture_7.jpeg)

![](_page_19_Picture_0.jpeg)

Alternativement, en mode VITESSE Manuel (SPEED/Manual), vous pouvez choisir de ne pas prendre en compte la température de la pièce et de maintenir le rafraîchisseur en fonctionnement à une vitesse de ventilation constante.

![](_page_19_Picture_2.jpeg)

![](_page_20_Picture_0.jpeg)

#### **MODE APPLIANCE (APPAREIL)**

Lorsque votre appareil fonctionne en mode 'Temp', la mesure de la température réglée peut changer de couleur pour mettre en évidence le statut actuel de votre appareil.

![](_page_20_Picture_72.jpeg)

![](_page_21_Picture_0.jpeg)

#### **MODE PROGRAM (PROGRAMMATION)**

Si vous souhaitez régler un programme de 7 jours adapté à vos besoins pour ne plus avoir à vous en préoccuper, activez le mode PROGRAM (PROGRAMMÉ).

Le mode PROGRAM (PROGRAMMÉ) divise chaque jour en quatre périodes. Vous décidez quand débute chacune de ces périodes et ce que doit faire votre système.

![](_page_21_Picture_4.jpeg)

![](_page_22_Picture_0.jpeg)

Le mode programmé est flexible. Si l'occupation du bâtiment évolue ponctuellement, vous pouvez facilement passer à la période suivante. Le programme reprend une fois que la période suivante commence.

![](_page_22_Picture_2.jpeg)

![](_page_23_Picture_0.jpeg)

Si vous souhaitez augmenter la température de consigne sans modifier de manière permanente votre programme, le bouton OVERRIDE (Forcé) vous permet de modifier temporairement le réglage du programme jusqu'au début de la période suivante.

![](_page_23_Picture_2.jpeg)

Pour régler un programme, appuyez d'abord sur le bouton EDIT (Éditer) de la page d'accueil PROGRAM (Programme).

![](_page_23_Picture_4.jpeg)

![](_page_24_Picture_0.jpeg)

Ensuite la page générale du programme s'affiche. Vous pouvez sélectionner chaque jour pour voir les réglages correspondants.

![](_page_24_Picture_15.jpeg)

![](_page_24_Picture_16.jpeg)

![](_page_25_Picture_0.jpeg)

Pour régler ou modifier une période, appuyez sur la période afin d'afficher la page de réglage.

![](_page_25_Picture_15.jpeg)

![](_page_25_Picture_16.jpeg)

# **EXELTEL**

Allumez ou éteignez le système.

![](_page_26_Picture_2.jpeg)

Réglez l'heure de démarrage.

![](_page_26_Figure_4.jpeg)

# EXELTED

#### Réglez la température.

![](_page_27_Figure_2.jpeg)

Vous pouvez même lier des jours ensemble pour ne faire le réglage qu'une seule fois.

![](_page_27_Picture_4.jpeg)

Puis enregistrez vos réglages, vous avez terminé.

![](_page_27_Picture_6.jpeg)

![](_page_28_Picture_0.jpeg)

Vous pouvez désormais revoir ce que vous avez fait et sélectionner une autre période.

![](_page_28_Picture_33.jpeg)

Ou, si vous avez terminé, appuyez sur BACK pour retourner à la page d'accueil programme.

![](_page_28_Picture_4.jpeg)

![](_page_29_Picture_0.jpeg)

# **VIII) MENU SETTINGS (RÉGLAGES)**

Le menu SETTINGS (Réglages) contient des options supplémentaires. Il intègre des réglages généraux pour votre Contrôleur MagIQtouch et le système global. Il intègre également des menus individuels pour le(s) appareils(s) que vous avez installé(s).

![](_page_29_Picture_44.jpeg)

**Remarque !** Le Contrôleur MagIQtouch n'affiche que les menus et options de menu applicables à votre système. Les informations fournies dans cette notice peuvent ne pas correspondre exactement à celles s'affichant sur votre appareil. Naviguez dans les menus en appuyant sur les onglets en haut de l'écran.

![](_page_29_Picture_5.jpeg)

![](_page_30_Picture_0.jpeg)

Toutes les options du menu sont listées à gauche de l'écran.

![](_page_30_Picture_2.jpeg)

Le statut actuel est indiqué à droite, à côté des boutons fléchés.

![](_page_30_Picture_4.jpeg)

Si vous voulez modifier un réglage ou accéder à une option du menu, appuyez sur le bouton fléché.

![](_page_30_Picture_6.jpeg)

![](_page_31_Picture_0.jpeg)

Certains réglages ne sont destinés qu'aux réparateurs et installateurs professionnels. Il est déconseillé d'accéder à ces options.

![](_page_31_Picture_2.jpeg)

Le code d'accès est **7378**.

![](_page_31_Picture_4.jpeg)

# **EXELTED**

#### **MENU GENERAL**

![](_page_32_Picture_82.jpeg)

Le menu GENERAL comporte des réglages ou informations concernant votre Contrôleur MagIQtouch ou le système global.

- Time and Date (Heure et Date)
- Language (Langue)
- °C / °F (Unité de température)
- Child Access Lock (Définir un mot de passe pour restreindre l'accès)
- Standby Screen Brightness (Régler la luminosité de l'écran de veille)
- Temperature Sensor Selection (choisir entre un pilotage de l'installation en fonction d'une sonde d'air déportée ou en fonction de la sonde intégrée au Contrôleur MagIQtouch)
- Status Information Display (Pour les diagnostics)
- Software Revision (Pour les diagnostics)
- Shutdown Timer (Minuteur d'arrêt)
- Auto Re-start (Redémarrage auto)
- Temperature Calibration (Ne pas utiliser)
- Install Add-On Cooler (Ne pas utiliser)
- System Configuration (Ne pas utiliser)
- System Reset (Ne pas utiliser)

![](_page_33_Picture_0.jpeg)

#### **MENUS COOLER (RAFRAÎCHISSEUR)**

Les menus COOLER (Rafraîchisseur) comportent des réglages et informations concernant les produits spécifiques de rafraîchissement installés dans votre système.

Si vous souhaitez en savoir plus sur les réglages spécifiques de votre produit, veuillez consultez le manuel d'utilisation fourni.

**Voici quelques réglages couramment effectués sur les produits de rafraîchissement :**

#### **À propos de l'appareil (About Appliance)**

Accédez à des informations sur les appareils installés dans votre système.

![](_page_33_Picture_60.jpeg)

#### **Régler les températures min et max (Min/Max Set Temperature)**

Vous pouvez modifier les températures minimale et maximale affichées sur la page d'accueil en fonction de la plage de températures dans laquelle vous désirez utiliser votre système.

![](_page_34_Picture_0.jpeg)

#### **Mode Quiet (Calme)**

Limite la vitesse de ventilation pendant une plage donnée.

![](_page_34_Picture_3.jpeg)

#### **Afficher les informations de statut (Status Information Display)**

Quand cette option est activée, une fenêtre temporaire d'affichage des informations est disponible dans toutes les pages MANUAL (Manuel) et PROGRAM (Programme).

![](_page_34_Picture_6.jpeg)

![](_page_35_Picture_0.jpeg)

#### **MENU SERVICE (MAINTENANCE)**

Le menu SERVICE (Maintenance) comporte des informations et des fonctions pour les personnels de réparation qualifiés. L'accès est verrouillé avec code s'accès. Nous déconseillons aux personnes non qualifiées d'accéder à ce menu.

![](_page_35_Picture_3.jpeg)

# EXELTED

Le code d'accès est **7378**.

![](_page_36_Picture_2.jpeg)

Une fois le menu déverrouillé, vous accédez à des informations spécifiques à chaque appareil comme le modèle, le numéro de série etc.

![](_page_36_Picture_30.jpeg)

![](_page_37_Picture_0.jpeg)

Ce menu donne également accès à l'écran "Service Operating Screen" qui peut être utilisé comme un outil de diagnostic pour chaque composant installé.

![](_page_37_Picture_35.jpeg)

A travers l'écran "Service Operating Screen" vous pouvez changer le statut de l'ensemble des composants afin de réaliser votre diagnostic.

![](_page_37_Picture_4.jpeg)

![](_page_38_Picture_0.jpeg)

Changez de composant en utilisant les boutons fléchés

![](_page_38_Picture_2.jpeg)

# **IX) RESET DU SYSTEME**

Il est possible de réaliser un Reset de l'ensemble du système (et de l'ensemble des composants connectés) ou bien uniquement du Contrôleur MagIQtouch.

Utilisez une aiguille ou un trombone afin de presser et maintenir le bouton Reset placé à l'arrière du Contrôleur MagIQtouch.

![](_page_38_Picture_6.jpeg)

![](_page_39_Picture_0.jpeg)

Cela entraînera l'apparition de l'écran suivant :

![](_page_39_Picture_47.jpeg)

#### **Note!**

#### **RESET WALL CONTROLLER ONLY:**

Celle option doit uniquement être sélectionnée si le Contrôleur MagIQtouch connectée était auparavant connecté à une autre installation.

#### **RESET WHOLE SYSTEM :**

Reseter l'ensemble du système renverra l'ensemble des composants connectés au contrôleur à leurs paramètres usine.

Le reset d'un système nécessite la réutilisation du « System Installation Wizard » depuis le début.

![](_page_40_Picture_0.jpeg)

# **X) GERER LES COMPOSANTS**

#### **AJOUTER DES COMPOSANTS**

Afin d'ajouter un composant, il faut simplement le connecter au système et le mettre sous tension. Le contrôleur MagIQtouch détectera qu'un nouveau composant a été ajouté et vous amènera au processus d'installation.

**Important !** Ajouter les composants du même type **UN PAR UN**

![](_page_40_Picture_5.jpeg)

![](_page_41_Picture_0.jpeg)

#### **REMPLACER DES COMPOSANTS**

Lorsqu'un composant est déconnecté, le contrôleur MagIQtouch affichera un message d'alerte

![](_page_41_Picture_36.jpeg)

Lorsqu'un nouveau composant est connecté et mis sous tension, le contrôleur vous proposera différentes options en fonction de votre installation.

![](_page_41_Picture_37.jpeg)

**Important !** Remplacer les composants du même type **UN PAR UN**.

![](_page_42_Picture_0.jpeg)

#### **RETIRER DES COMPOSANTS DEFINITIVEMENT**

Retirer le composant afin que le contrôleur MagIQtouch affiche un message d'alerte

![](_page_42_Picture_28.jpeg)

L'écran principal ré apparaîtra avec une icône supplémentaire de défaut à droite de la barre d'outils du bas.

![](_page_42_Picture_5.jpeg)

![](_page_43_Picture_0.jpeg)

Allez dans le menu SERVICE et sélectionnez l'appareil avec l'icône de défaut

![](_page_43_Picture_2.jpeg)

#### Sélectionnez REMOVE APPLIANCE

![](_page_43_Picture_22.jpeg)

![](_page_44_Picture_0.jpeg)

Cliquez sur DELETE afin de retirer définitivement l'appareil du système.

![](_page_44_Picture_2.jpeg)

![](_page_45_Picture_0.jpeg)

## **XI) GERER LES CONTRÔLEURS MAGIQTOUCH**

#### **CONTRÔLEURS ESCLAVES**

Plusieurs Contrôleurs MagIQtouch peuvent être utilisés. Dans ce type d'installation, il y a toujours un « contrôleur maître » situé dans la « zone maître » spécifiée. Tous les autres contrôleurs deviennent des « contrôleurs esclaves ».

Dans ce type d'installation, certains principes s'appliquent :

- Le zonage n'est pas applicable. Toutes les zones fonctionnent selon la température mesurée dans la « zone maître ».
- La vitesse de ventilation ou la température réglée ne peut être modifiée que par le contrôleur maître.
- Si le contrôleur maître est réglé sur OFF (Éteint), aucune autre zone ne peut être allumée.
- Si le contrôleur maître est réglé sur ON (Allumé), les zones peuvent être allumées ou éteintes par les contrôleurs esclaves.
- Le mode de fonctionnement primaire (RAFRAICHISSEMENT et VENTILATION SEULE) est décidé par le contrôleur maître et ne peut pas être modifié par les contrôleurs esclaves.
- Le menu SETTINGS (Réglages) d'un contrôleur esclave n'affiche que les options applicables dans la zone applicable.

# EXELTED

#### **AJOUTER UN CONTRÔLEUR**

Pour connecter un Contrôleur MagIQtouch à un système existant, connecter le Contrôleur au système en s'assurant que l'ensemble des composants sont alimentés et en marche. Choisir "COOLING".

![](_page_46_Picture_40.jpeg)

Le MagIQtouch contrôle et scan chaque composant les uns après les autres.

![](_page_46_Picture_41.jpeg)

Le contrôleur MagIQtouch affiche une liste des composants identifiés sur le système. Si cette liste est correcte, elle peut être acceptée et le contrôleur est prêt à l'emploi.

![](_page_47_Picture_0.jpeg)

Pour connecter un contrôleur MagIQtouch déjà utilisé sur un autre système il suffit de le reseter et de suivre la procédure précédemment décrite.

# **XII) AVERTISSEMENTS ET MESSAGES DE MAINTENANCE**

Votre Contrôleur MagIQtouch veillera au bon fonctionnement de votre système. S'il détecte un changement ou un problème, il vous en informera immédiatement.

En cas de coupure de l'alimentation en période hivernale, le Contrôleur MagIQtouch vous informera qu'il ne peut plus détecter le(s) rafraîchisseur(s) sur le réseau. Il vous invitera à le(s) remettre sous tension et à réessayer ou bien d'ignorer le défaut pour le moment.

![](_page_47_Picture_5.jpeg)

Au retour de l'été, suite à la remise sous tension du/des rafraîchisseur(s), le Contrôleur MagIQtouch le(s) détecte automatiquement et restaure toutes ses fonctionnalités.

![](_page_48_Picture_0.jpeg)

En cas de panne, une procédure vous est proposée afin d'y faire face. Suivez les indications qui s'affichent et qui vous aideront à régler le problème par vous-même. Les informations éventuellement utiles au réparateur vous sont également transmises.

![](_page_48_Picture_2.jpeg)

![](_page_48_Picture_3.jpeg)

![](_page_49_Picture_0.jpeg)

Les défauts se répartissent en 4 catégories :

#### 1. **Auto Reset Fault – Default à réarmement automatique.**

Il s'agit de défauts mineurs non affiché sur l'écran principal mais qui sont enregistré dans l'historique de défauts.

#### 2. **Running Fault – Défaut en fonctionnement**

S'ils sont ignorés, le composant continuera de fonctionner en mode réduit. Lorsque le défaut est résolu, l'icône de défaut disparait.

#### 3. **Service Fault – Défaut de service (utilisateur)**

Le défaut entrainera l'extinction du composant mais peu potentiellement être résolu par l'utilisateur

#### 4. **Service Agent Fault – Défaut de service (technicien)**

Le défaut entrainera l'extinction du composant et requiert l'intervention d'un technicien

![](_page_49_Picture_10.jpeg)

# **EXELTED**

# **XIII) DÉPANNAGE**

Votre Contrôleur MagIQtouch peut vous indiquer d'appeler un réparateur pour résoudre un problème de maintenance. Si votre Contrôleur a été récemment installé, nous vous recommandons de contacter d'abord l'installateur en question. Sinon, appelez le numéro de l'assistance technique indiqué au dos de cette notice.

![](_page_50_Picture_154.jpeg)

# **XIV) COUPURES DE COURANT**

Après une coupure de courant, le Contrôleur MagIQtouch vous demande de régler l'heure et la date.

Si l'option AUTO RESTART (Redémarrage auto) est ON (Activée) dans le menu des réglages généraux, le rafraîchisseur redémarre automatiquement dans le dernier mode utilisé avant la coupure de courant, avant même le réglage de l'heure et de la date.

# EXELTEC

Parc d'Orcha – 7 rue des maraîchers 69120 Vaulx-en-Velin Tel : 04 78 82 01 01 – Fax : 04 78 82 01 02 Mail : info@exeltec.fr – Web : www.exeltec.fr N° de siret : 483 918 223 00015 rcs lyon